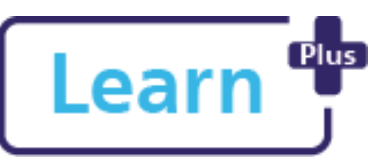

# **Learn Book, Waitlist and Cancel Learning**

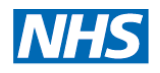

## Learner Quick Reference Guide

#### **In this Quick Reference Guide**

Learn how to book and cancel Learning Events (face to face / virtual), and how to book on to a waitlist.

### **1. Book a Learning Event (also known as a Seminar)**

- 1. First locate the course using the instructions from '*Login, Navigate, Find Learning*' guide
- 2. Click on the desired course tile

 $Click$  Go to course to enrol and view course description and objectives  $\rightarrow$  Enrolment

3. options page displays with short course description

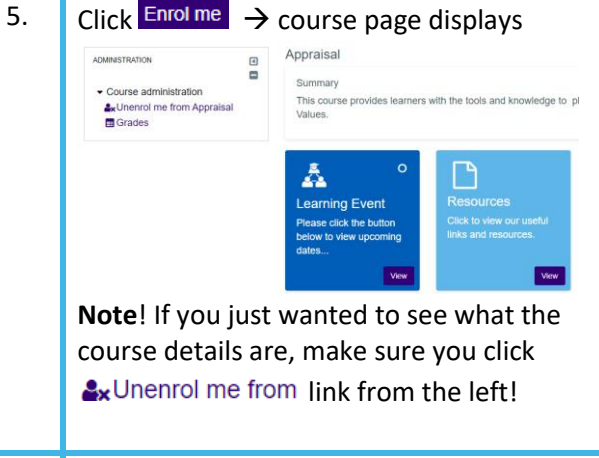

2. Click  $\overline{View}$  on the Learning Event Tile  $\rightarrow$  list of available event dates displays

NDHT Digital Training 2021 Book, Waitlist and Cancel Learning V0.1.docx Page **1** of **2**

 $\vert$  3.  $\vert$  Click Sign-up  $\vert$ 

**Note**! If no dates are available a 'Declare interest' button displays. You can use this to indicate that you need this course.

- 4. Add any necessary requests for the trainer
- 5. Select any Disability access needs
- 6. Click Receive confirmation by\* if you do not want an email / calendar appointment
- 7. Click Sign-up

Booking confirmation displays, and an email will be sent

Your request was accepted. You will receive a booking confirmation email shortly.

## **2. Book a Learning Event with Manager Approval**

- 1. Click  $\frac{V_{\text{new}}}{V_{\text{new}}}$  on the Learning Event Tile  $\rightarrow$  list of available sessions displays
- 2. Click Request approval on the event you would like to attend
- 3. Add any necessary requests for the trainer
- 4. Select any Disability access needs
- 5. Select job assignment if empty
- 6. Click Request approval  $\rightarrow$ 
	- Your request was sent to your manager for approval.  $\bullet$

**Northern Devon Healthcare NHS Trust Royal Devon and Exeter NHS Foundation Trust** 

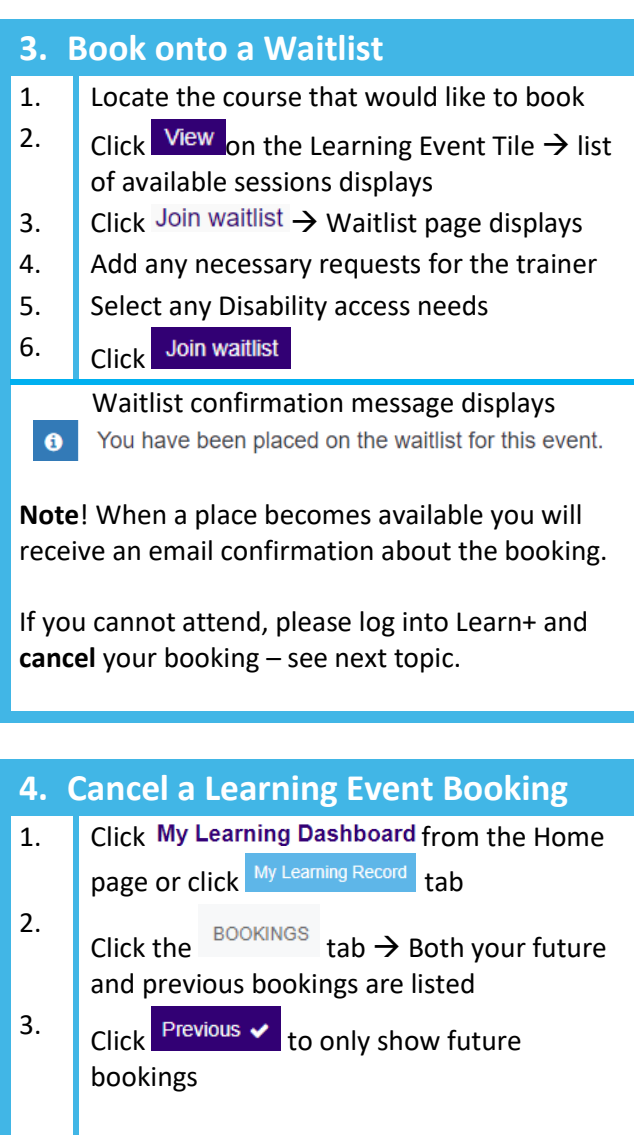

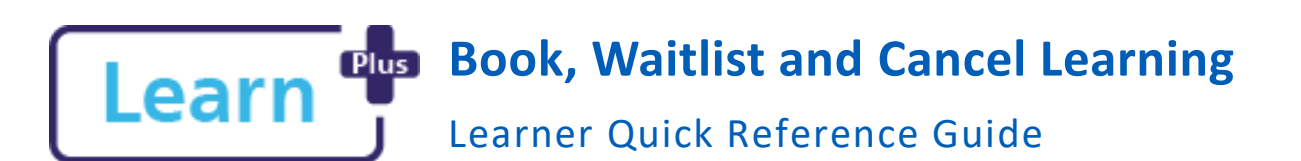

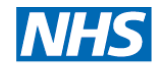

**Northern Devon Healthcare NHS Trust Royal Devon and Exeter NHS Foundation Trust** 

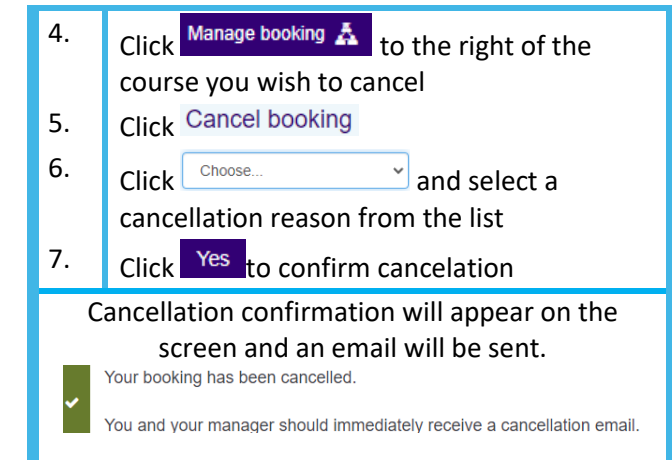

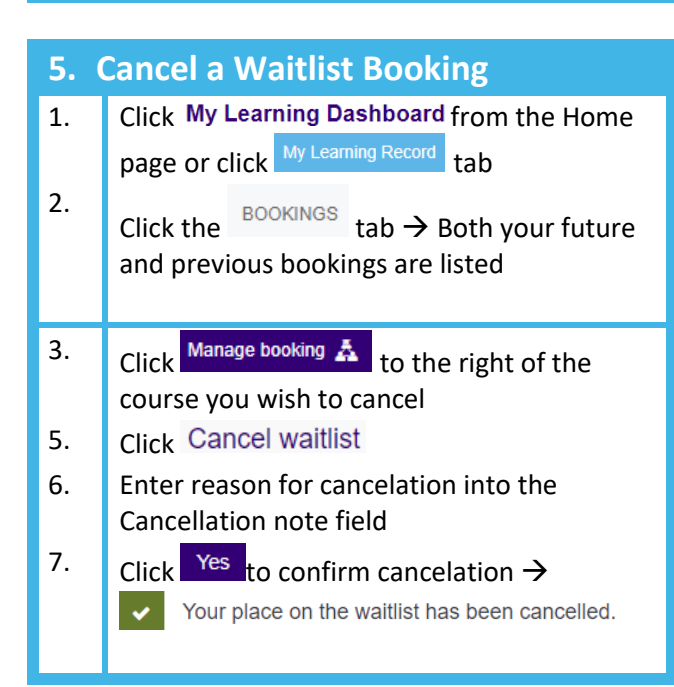